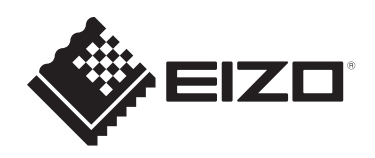

# **設定マニュアル**

RadiForce® RX270 **カラー液晶モニター**

# **重要**

**ご使用前には必ずこの設定マニュアルおよび取扱説明書をよくお読みに なり、正しくお使いください。**

- モニターの設置 / 接続については取扱説明書を参照してください。
- 設定マニュアルを含む最新の製品情報は、当社のWebサイトから確認で きます。 [www.eizo.co.jp](https://www.eizo.co.jp/)

製品の仕様は販売地域により異なります。お買い求めの地域に合った言語の設定マニュアル をご確認ください。

- 1. 本書の著作権はEIZO株式会社に帰属します。本書の一部あるいは全部をEIZO株式会社 からの事前の許諾を得ることなく転載することは固くお断りします。
- 2. 本書の内容について、将来予告なしに変更することがあります。
- 3. 本書の内容については、万全を期して作成しましたが、万一誤り、記載もれなどお気づ きの点がありましたら、ご連絡ください。
- 4. この製品の使用を理由とする損害、逸失利益などの請求につきましては、上記にかかわ らず、いかなる責任も負いかねますので、あらかじめご了承ください。

# 目次

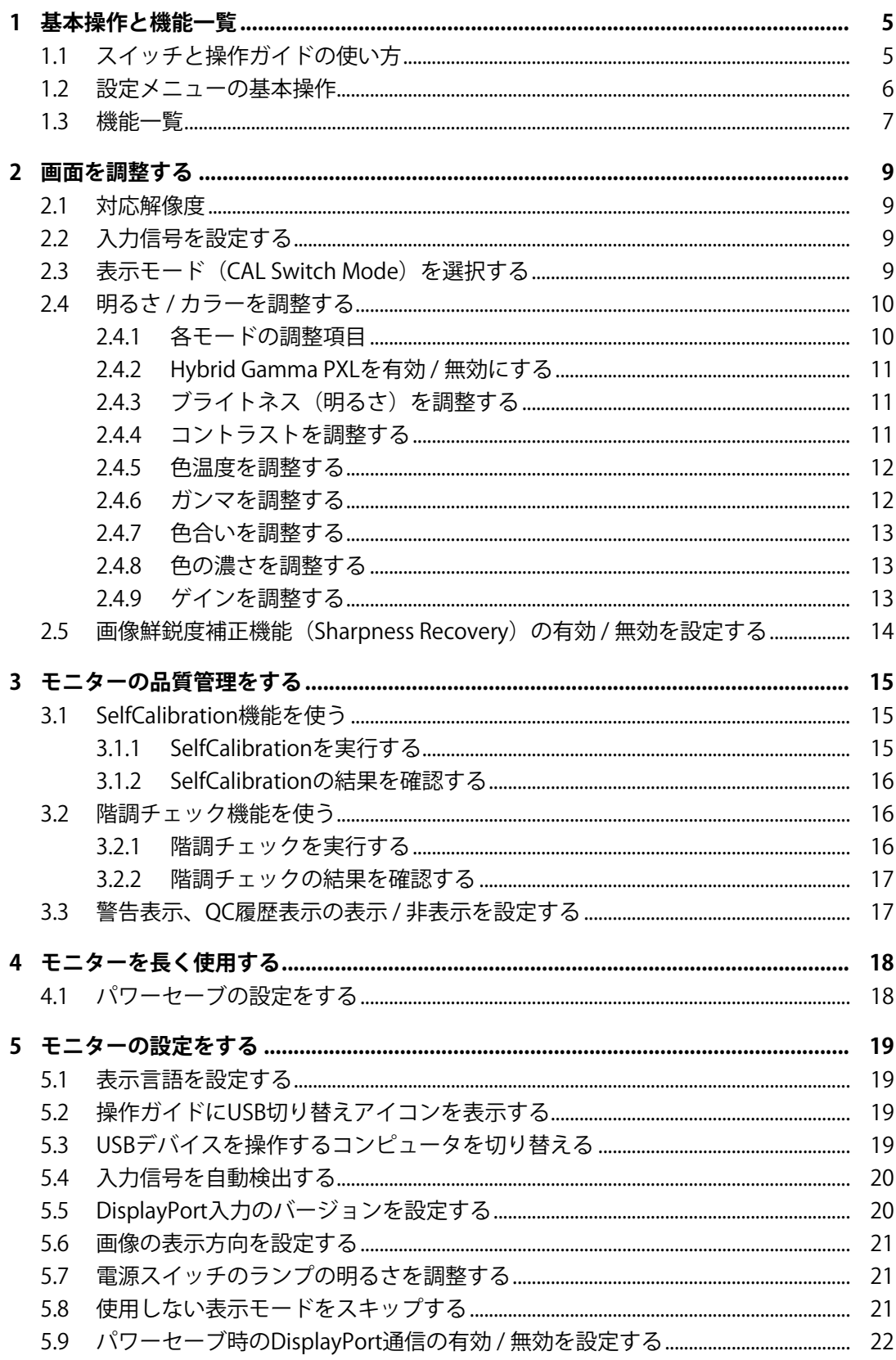

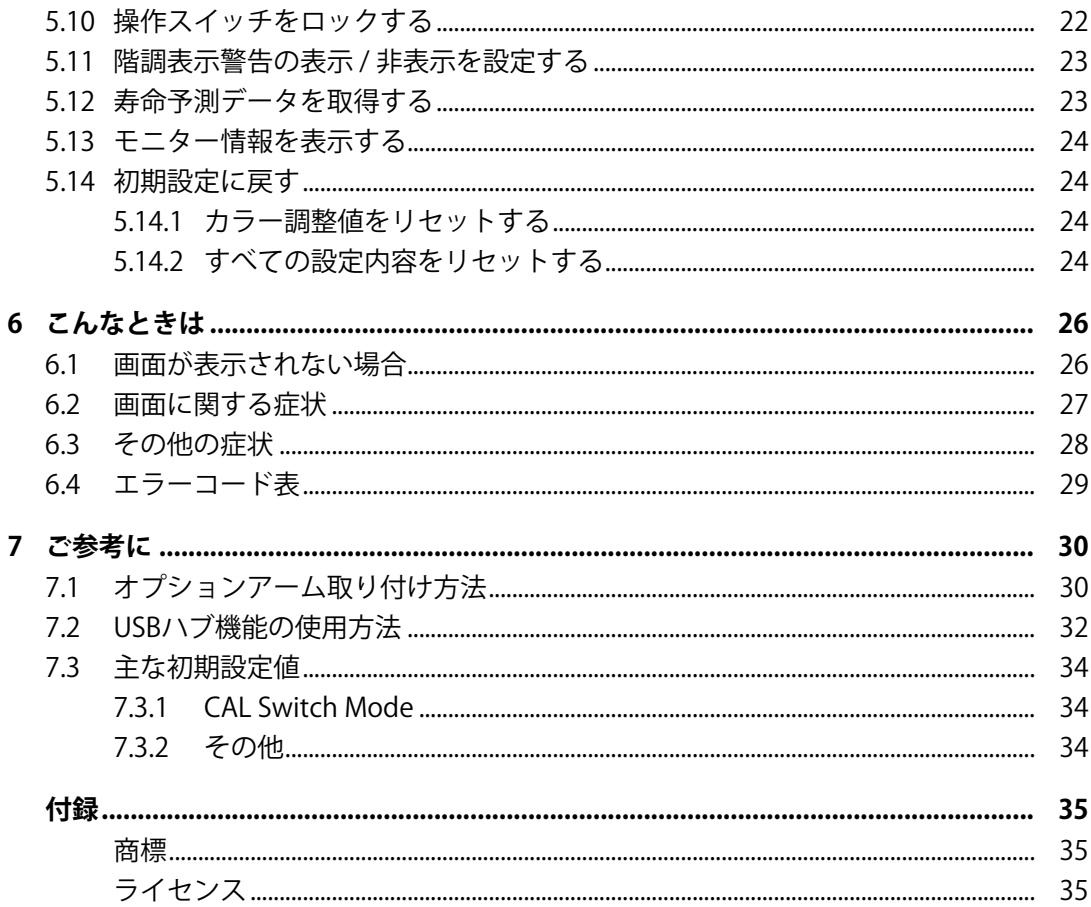

# <span id="page-4-0"></span>**1 基本操作と機能一覧**

# <span id="page-4-1"></span>**1.1 スイッチと操作ガイドの使い方**

1. いずれかのスイッチに触れます( いを除く)。 画面に操作ガイドが表示されます。

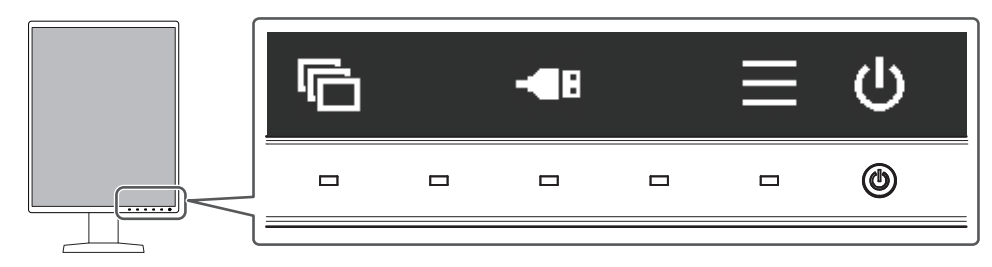

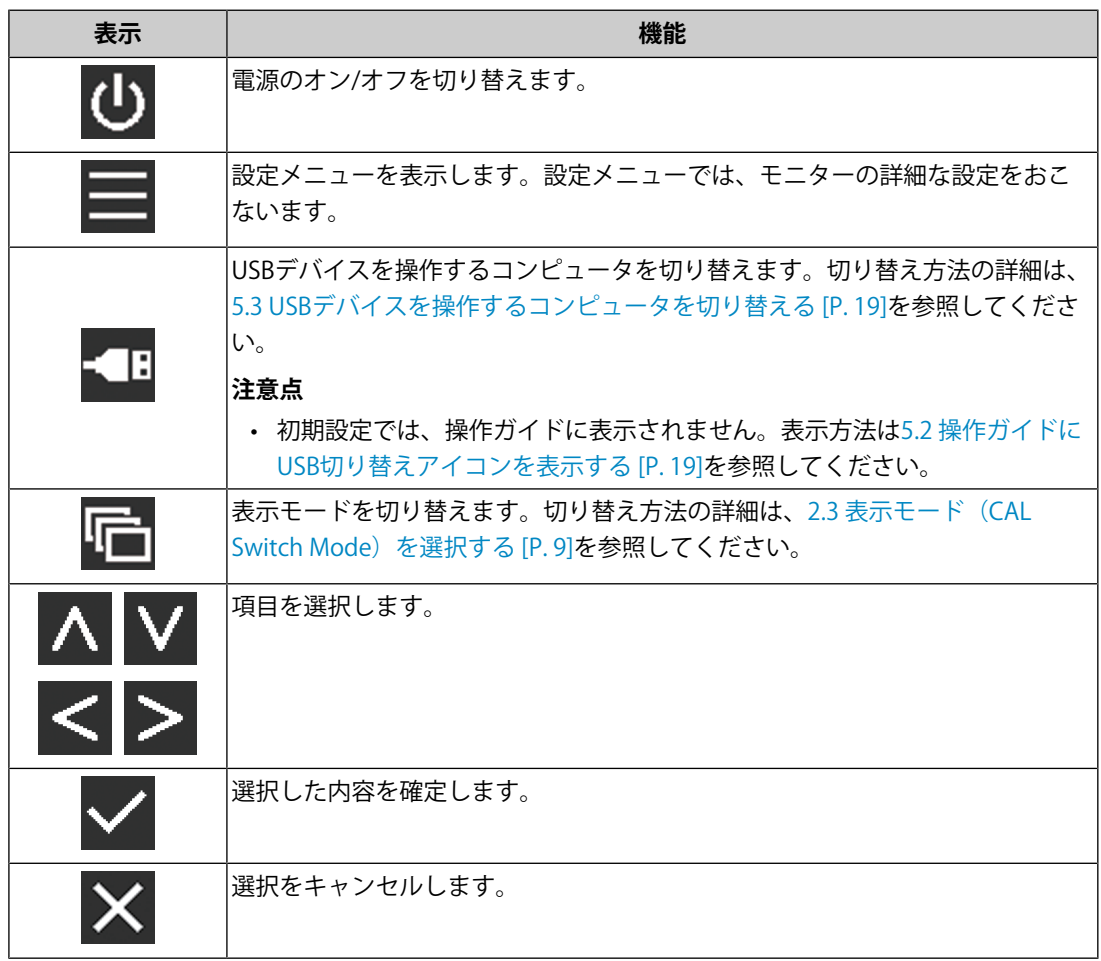

2. 設定したいアイコンのスイッチに触れます。

メニューが表示されます。

- 3. 各スイッチで設定します。必要に応じて > を選択して確定します。
- 4. × を選択してメニューを終了します。

# **参考**

• 数秒間スイッチを操作しないと、メニューおよび操作ガイドが自動的に終了します。

# <span id="page-5-0"></span>**1.2 設定メニューの基本操作**

- 1. 操作ガイドから■を選択します。
	- 設定メニューが表示されます。

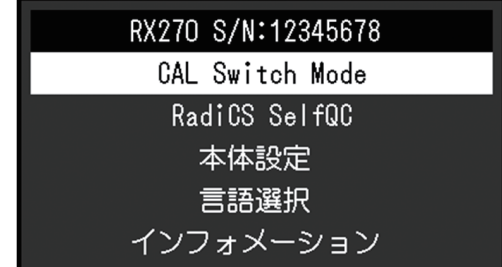

#### **参考**

- 「管理者設定」の項目を調整 / 設定する場合は、次の手順に従って設定メニューを表示します。
- 1. ひを選択して、モニターの電源を切ります。
- 2. 一番左側のスイッチ(回)に触れながら りに2秒以上触れてモニターの電源を入れます。 「管理者設定」が表示されます。
- 2. ▽ で、調整 / 設定したいメニューを選択し、 ▽ を選択します。

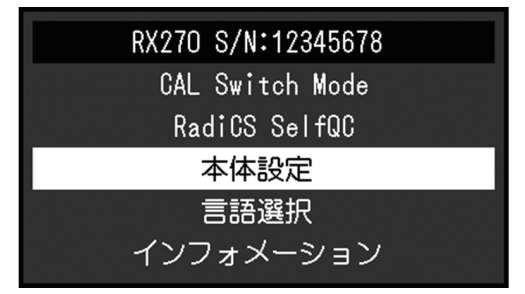

詳細メニューが表示されます。

3. へ Vで、調整 / 設定したい項目を選択し、 V を選択します。

|         | 本体設定 |               |  |
|---------|------|---------------|--|
| 入力      |      | DisplayPort 1 |  |
| 入力自動検出  |      | オフ            |  |
| パワーセーブ  |      | 高             |  |
| ランプ輝度   |      | 4             |  |
| USB選択   |      | オフ            |  |
| モードスキップ |      |               |  |
| オールリセット |      |               |  |
|         |      |               |  |
|         |      |               |  |
|         |      |               |  |

調整 / 設定メニューが表示されます。

4. < > で、調整 / 設定し、 v を選択して確定します。

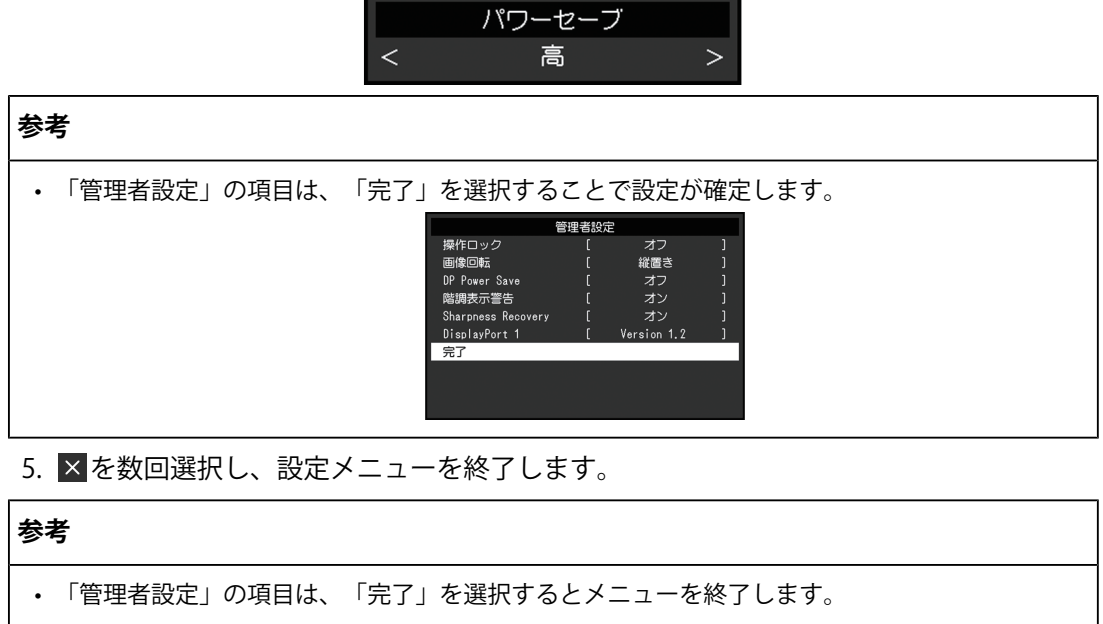

# **1.3 機能一覧**

<span id="page-6-0"></span>設定メニューの項目一覧表です。

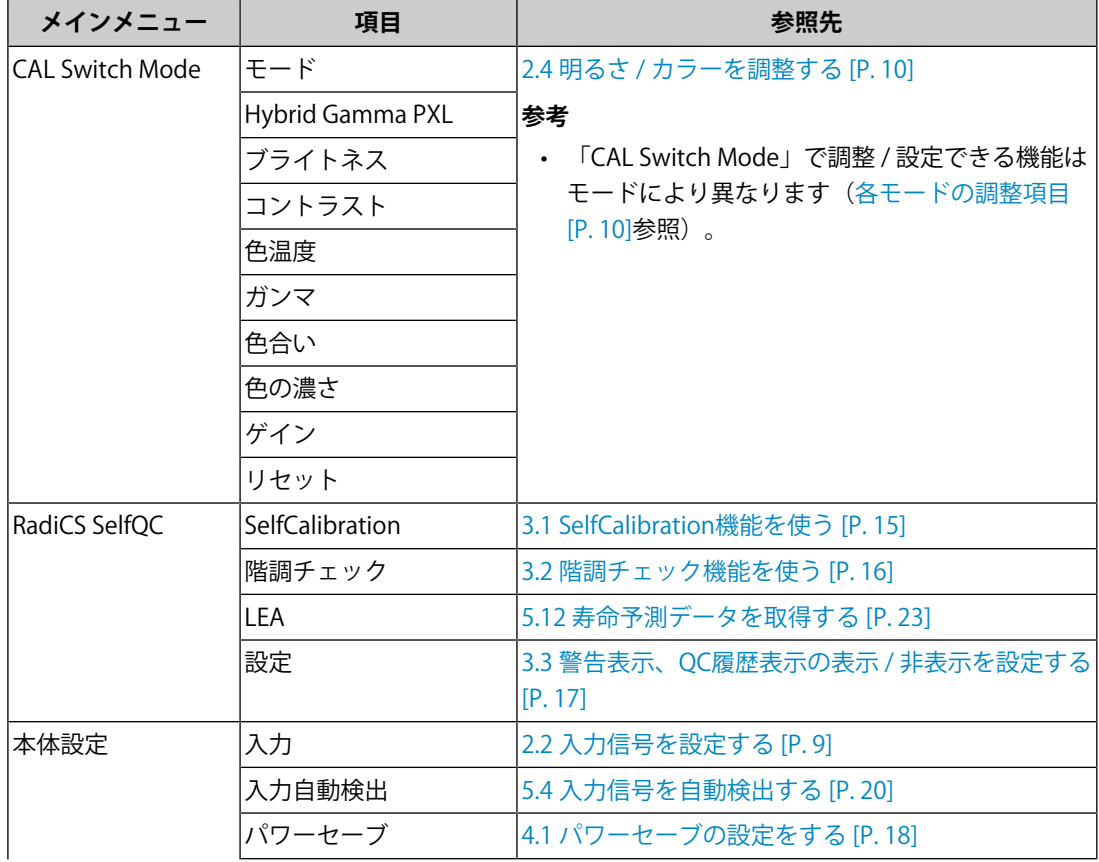

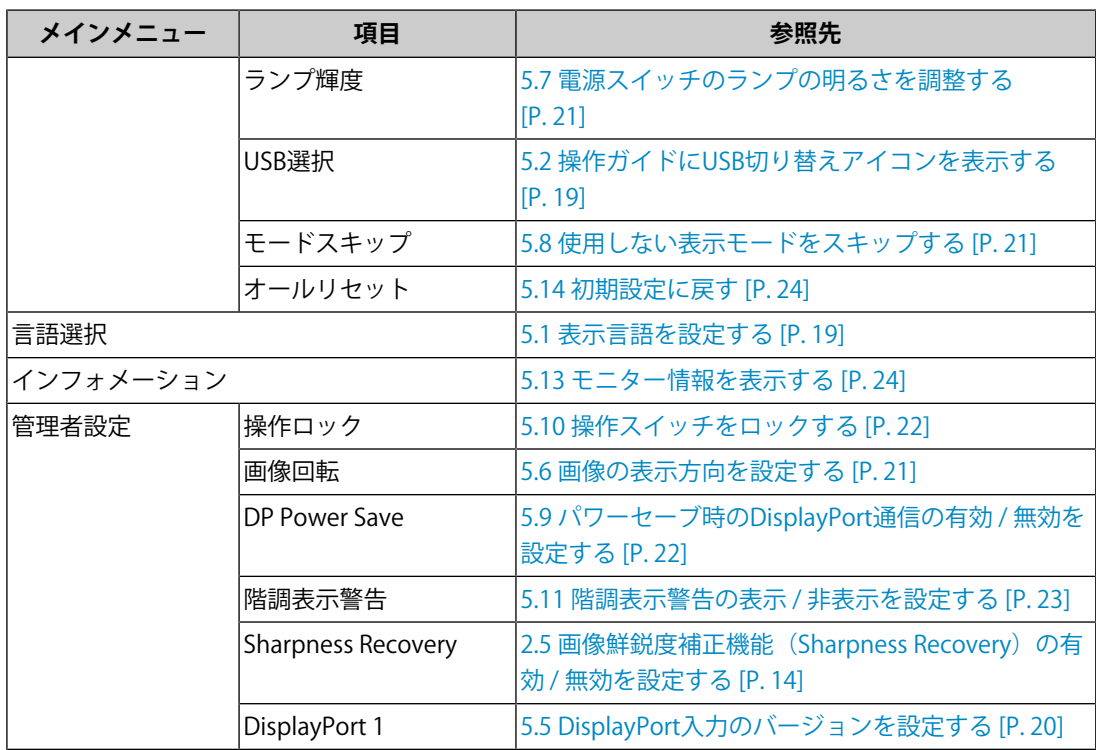

# <span id="page-8-0"></span>**2 画面を調整する**

# **2.1 対応解像度**

<span id="page-8-1"></span>この製品の対応解像度については、取扱説明書「対応解像度」を参照してください。

# <span id="page-8-2"></span>**2.2 入力信号を設定する**

画面に表示する入力信号を選択することができます。

- 1. 設定メニューの「本体設定」を選択し、 v を選択します。
- 2. 「入力」を選択し、 vを選択します。
- 3. A または v で「DisplayPort 1」/「DisplayPort 2」/「DVI」のいずれかを選択し、 v を選択します。

設定が完了すると、入力ポート名が表示されます。

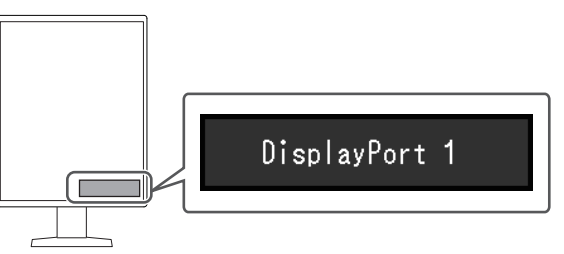

### **注意点**

• 主電源を切り、再度電源を入れた場合は、設定内容に関係なく信号が自動で検出されます。

• 「入力自動検出」が「オン」の場合は、設定した信号のコンピュータが省電力モードに入った り、電源が切れたりすると、自動的に他の信号を表示します。詳細は、[5.4 入力信号を自動検出](#page-19-0) [する \[P. 20\]を](#page-19-0)参照してください。

# <span id="page-8-3"></span>**2.3 表示モード(CAL Switch Mode)を選択する**

モニターの用途に応じた表示モードに切り替えることができます。

○: キャリブレーション可能

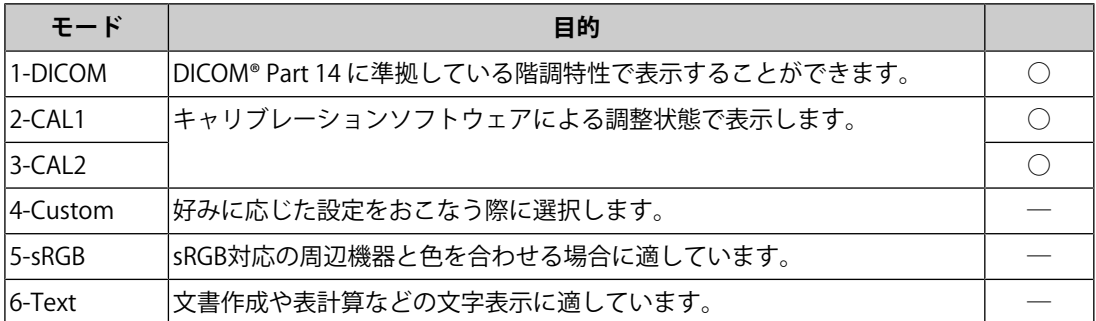

1. いずれかのスイッチに触れます(0を除く)。

2. 操作ガイドから ■を選択します。 モードメニューが右下に表示されます。 例:

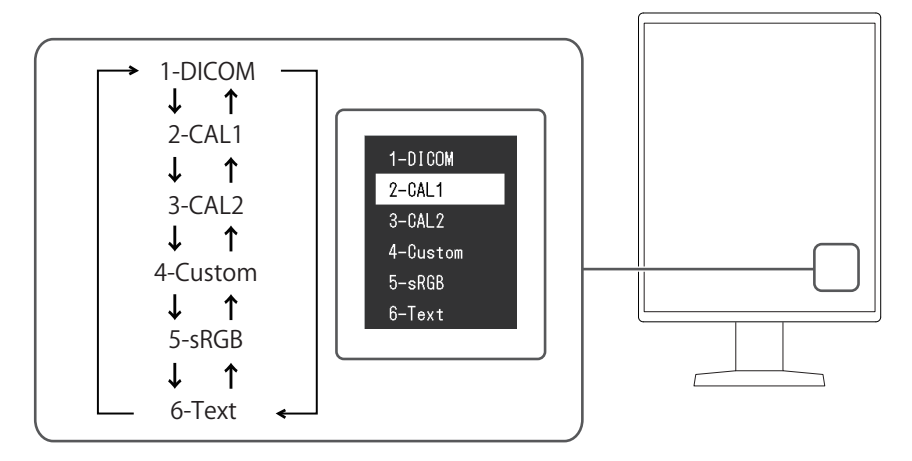

3. 『を選択するたびにモードが順に切り替わり表示されます。 モードメニュー表示中は、 A または V を選択してモードを切り替えることもできま す。

#### **参考**

• 設定メニューとモードメニューを同時に表示させることはできません。

# <span id="page-9-0"></span>**2.4 明るさ / カラーを調整する**

モードごとに明るさやカラーを調整し、保存することができます。

# **注意点**

- 製品内部の電気部品の動作が安定するのに、約15分かかりますので、モニターの調整は電源を 入れた後、またはパワーセーブモードから復帰して15分以上経過してからおこなってくださ い。
- モニターにはそれぞれ個体差があるため、複数台を並べると同じ画像でも異なる色に見える場 合があります。複数台の色を合わせるときは、視覚的に判断しながら微調整してください。

**参考**

• 「ブライトネス」、「色温度」表示は調整の目安としてご利用ください。

### **2.4.1 各モードの調整項目**

<span id="page-9-1"></span>モードの種類により、調整できる機能が異なります。(調整 / 設定できない機能は選択で きません。)

○:調整可 ―:調整不可

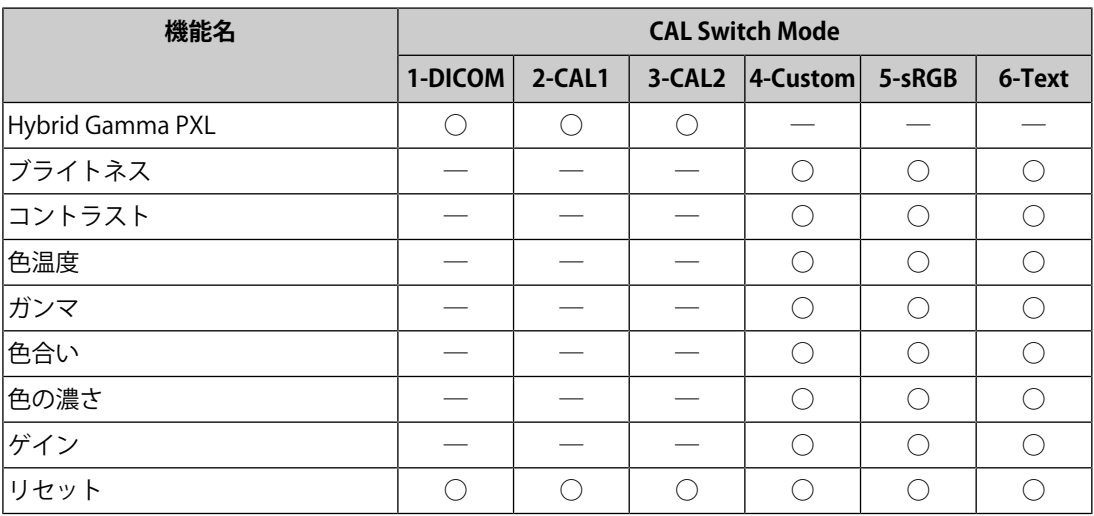

# **2.4.2 Hybrid Gamma PXLを有効 / 無効にする**

<span id="page-10-0"></span>Hybrid Gamma PXL機能を有効にすることで、同一画面内のモノクロとカラーをピクセルご とに自動的に判別し、カラー画像に対してカラー画像表示用のガンマ値で表示することが できます。

設定値:「オン」/「オフ」

- 1. 設定メニューの「CAL Switch Mode」を選択し、 v を選択します。
- 2. 「Hybrid Gamma PXL」を選択し、 v を選択します。
- 3. 「オン」または「オフ」を選択し、▽を選択します。

# **2.4.3 ブライトネス(明るさ)を調整する**

<span id="page-10-1"></span>バックライト(液晶パネル背面の光源)の明るさを変化させて、画面の明るさを調整しま す。

設定値:「0%」~「100%」

- 1. 設定メニューの「CAL Switch Mode」を選択し、vを選択します。
- 2. 「ブライトネス」を選択し、vを選択します。
- 3. < または > で設定します。

4. 設定が完了したら v を選択します。

#### **参考**

```
• ブライトネスが0%でも画面が明るいと感じた場合は、コントラスト調整をおこなってくださ
い。
```
# **2.4.4 コントラストを調整する**

<span id="page-10-2"></span>ビデオ信号のレベルを変化させて、画面の明るさを調整します。 設定値:「0%」~「100%」

1. 設定メニューの「CAL Switch Mode」を選択し、Vを選択します。

2. 「コントラスト」を選択し、√を選択します。

3. < または > で設定します。

4. 設定が完了したら v を選択します。

#### **参考**

- コントラストを100%にした場合に、すべての色階調が表示されます。
- 画面の明るさは、初めに、階調特性を損なうことのないブライトネスで調整することをお勧め します。
- コントラスト調整は次のような場合に使用してください。
- ブライトネスが0%でも画面が明るいと感じたとき。

### **2.4.5 色温度を調整する**

<span id="page-11-0"></span>色温度を調整します。

通常「白」または「黒」の色合いを数値的に表現するときに用いられるもので、K:Kelvin (ケルビン)という単位で表します。

炎の温度と同様に、画面は色温度が低いと赤っぽく表示され、高いと青っぽく表示されま す。また、色温度の設定値ごとにゲインのプリセット値が設定されています。

設定値: 「Native」/「6000 K」~「15000 K」 (100 K単位) /「sRGB」

1. 設定メニューの「CAL Switch Mode」を選択し、Vを選択します。

- 2. 「色温度」を選択し、 > を選択します。
- 3. < または > で設定します。

4. 設定が完了したら v を選択します。

#### **参考**

- 「ゲイン」でさらに詳細な調整が可能です([ゲインを調整する \[P. 13\]参](#page-12-2)照)。
- 「Native」でパネル本来の色(ゲインの値はRGB各100%)になります。
- ゲインの値を変更すると、色温度は「User」になります。

#### **2.4.6 ガンマを調整する**

<span id="page-11-1"></span>ガンマ値を調整します。モニターは入力信号のビデオレベルによって明るさが変化します が、この変化率は入力信号と単純な比例関係にありません。そのため入力信号と明るさの 関係が一定の関係になるよう制御をおこなうことをガンマ補正といいます。 設定値: 「1.6」~「2.7」/「sRGB」

- 1. 設定メニューの「CAL Switch Mode」を選択し、Vを選択します。
- 2. 「ガンマ」を選択し、 を選択します。
- 3. < または > で設定します。
- 4. 設定が完了したら > を選択します。

### **2.4.7 色合いを調整する**

<span id="page-12-0"></span>色合いを調整します。

設定値:「-100」~「100」

- 1. 設定メニューの「CAL Switch Mode」を選択し、vを選択します。
- 2. 「色合い」を選択し、 √ を選択します。
- 3. < または > で設定します。
- 4. 設定が完了したら v を選択します。

#### **注意点**

• この機能を使用することによって、すべての色階調を表示できないことがあります。

#### **2.4.8 色の濃さを調整する**

<span id="page-12-1"></span>色の濃さを調整します。

設定値:「-100」~「100」

- 1. 設定メニューの「CAL Switch Mode」を選択し、Vを選択します。
- 2. 「色の濃さ」を選択し、 v を選択します。
- 3. < または > で設定します。
- 4. 設定が完了したら を選択します。

# **注意点**

• この機能を使用することによって、すべての色階調を表示できないことがあります。

#### **参考**

• 最小値(-100)で白黒の画面となります。

### **2.4.9 ゲインを調整する**

<span id="page-12-2"></span>色を構成する赤、緑、青のそれぞれの明るさをゲインと呼びます。これを調整すること で、「白」の色調を変更することができます。

設定値:「0%」~「100%」

- 1. 設定メニューの「CAL Switch Mode」を選択し、vを選択します。
- 2. 「ゲイン」を選択し、 を選択します。
- 3. 「Red」/「Green」/「Blue」の中から調整する色を選択し、▽を選択します。
- 4. < または > で設定します。
- 5. 設定が完了したら v を選択します。

#### **注意点**

• この機能を使用することによって、すべての色階調を表示できないことがあります。

# **参考**

• 色温度の値に応じてゲインの値が変わります。

• ゲインの値を変更すると、色温度は「User」になります。

# <span id="page-13-0"></span>**2.5 画像鮮鋭度補正機能(Sharpness Recovery)の有効 / 無効を設定 する**

Sharpness Recoveryを有効にすることで、鮮鋭度を向上させ、元画像をより忠実に再現す ることができます。

- 1. ひを選択して、モニターの電源を切ります。
- 2. 一番左側のスイッチ(回)に触れながら リに2秒以上触れてモニターの電源を入れま す。
- 3. 「管理者設定」で「Sharpness Recovery」を選択し、vを選択します。
- 4. < または > で「オン」または「オフ」を選択し、 v を選択します。
- 5. 「完了」を選択し、 とを選択します。

#### **注意点**

• 設定の切り替え後は、医療規格 / ガイドラインに基づいて目視検査を実施してください。

# <span id="page-14-0"></span>**3 モニターの品質管理をする**

この製品は、Integrated Front Sensorを内蔵しており、キャリブレーションや階調チェック をモニター単独で実行することができます。

#### **参考**

- 付属のRadiCS LEのスケジュール機能を使用することで、キャリブレーションを定期的におこな うことができます。設定方法の詳細は、RadiCS LEの取扱説明書(CD-ROM内)を参照してくだ さい。
- RadiCSを使用すると、キャリブレーションのスケジュール設定に加え、階調チェックのスケジ ュール設定をおこなうことができます。設定方法の詳細は、RadiCSの取扱説明書を参照してく ださい。
- 医療規格 / ガイドラインに対応した高度な品質管理をおこないたい場合には、別売のモニター品 質管理ソフトウェアキット「RadiCS UX2」を使用してください。
- Integrated Front Sensorの測定結果とEIZO製外付けセンサー(UX2 Sensor)の測定結果を同等に するためには、RadiCS / RadiCS LEを使用してIntegrated Front Sensorと外付けセンサーの相関取 り(コレレーション)を実行してください。定期的なコレレーションにより、Integrated Front Sensorは外付けセンサーと同等の測定精度を維持することができます。詳細は、RadiCS / RadiCS LE取扱説明書を参照してください。

# <span id="page-14-1"></span>**3.1 SelfCalibration機能を使う**

SelfCalibrationを実行し、最新の結果を閲覧できます。

# **3.1.1 SelfCalibrationを実行する**

- <span id="page-14-2"></span>1. 設定メニューの「RadiCS SelfOC」を選択し、 ■ を選択します。
- 2. 「RadiCS SelfOC」で「SelfCalibration」を選択し、 とを選択します。
- 3. 「実行」を選択し、vを選択します。 SelfCalibrationが実行されます。

#### **注意点**

- SelfCalibration実行中にコンピュータの電源が切られる、または入力信号が切り替わった場合、 実行がキャンセルされます。
- SelfCalibration実行後は、実際の使用環境と同じ室温や照度で階調チェックを実行してくださ い。

# **参考**

- RadiCS / RadiCS LEを使用することで、次の項目を設定することができます。設定方法の詳細 は、RadiCS / RadiCS LEの取扱説明書を参照してください。
	- キャリブレーションの調整目標
	- SelfCalibrationのスケジュール
	- RadiCS / RadiCS LEでスケジュールを設定した場合は、詳細メニューに次回の実行スケジュー ルが表示されます。

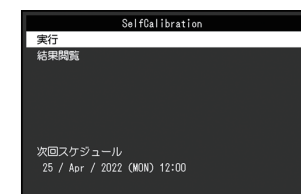

• キャリブレーションの調整目標値は、設定メニューの「CAL Switch Mode」で対象のモードを選 択することで確認できます。

### **3.1.2 SelfCalibrationの結果を確認する**

### <span id="page-15-0"></span>**注意点**

- 「QC履歴表示」を「オン」に設定した場合に確認できます[\(3.3 警告表示、QC履歴表示の表示 /](#page-16-1) [非表示を設定する \[P. 17\]参](#page-16-1)照)。
- 1. 設定メニューの「RadiCS SelfOC」を選択し、 2 を選択します。
- 2. 「SelfCalibration」を選択し、 v を選択します。
- 3. 「結果閲覧」を選択し、 v を選択します。
- 4. A または V で「DICOM」 / 「CAL1」 / 「CAL2」のいずれかを選択し、 V を選択しま す。

**SelfCalibrationの結果(最大エラー率、前回実行日、エラーコードなど)が表示されま** す。

# <span id="page-15-1"></span>**3.2 階調チェック機能を使う**

階調チェックを実行し、最新の結果を閲覧できます。また、RadiCSでスケジュールを設定 した場合には、次回の実行スケジュールを表示します。

#### **3.2.1 階調チェックを実行する**

# <span id="page-15-2"></span>**注意点**

- 実際の使用環境と同じ温度や照度で階調チェックを実行してください。
- 1. 設定メニューの「RadiCS SelfOC」を選択し、 を選択します。
- 2. 「階調チェック」を選択し、vを選択します。

3. 「実行」を選択し、Vを選択します。 階調チェックが実行されます。

#### **注意点**

- 階調チェックの判定値は、RadiCSから設定することができます。詳細は、RadiCSの取扱説明書 を参照してください。
- RadiCSを使用することで、階調チェックのスケジュールを設定することができます。設定方法 の詳細は、RadiCSの取扱説明書を参照してください。RadiCSでスケジュールを設定した場合、 詳細メニューに次回の実行スケジュールが表示されます。

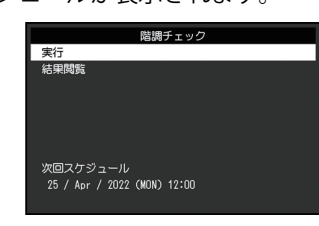

**3.2.2 階調チェックの結果を確認する**

### <span id="page-16-0"></span>**注意点**

- 「QC履歴表示」を「オン」に設定した場合に確認できます。
- 1. 設定メニューの「RadiCS SelfQC」を選択し、▽ を選択します。
- 2. 「階調チェック」を選択し、√を選択します。
- 3. 「結果閲覧」を選択し、 v を選択します。
- 4. A または v で「DICOM」 / 「CAL1」 / 「CAL2」のいずれかを選択し、 v を選択しま す。

過去5回までの階調チェックの結果(合格 / 不合格 / 中止 / エラー)が表示されます。

# <span id="page-16-1"></span>**3.3 警告表示、QC履歴表示の表示 / 非表示を設定する**

階調チェックの結果がNGだった場合の警告表示や、SelfCalibrationや階調チェックなどの 実行結果(QC履歴表示)の表示、非表示を設定することができます。

- 1. 設定メニューの「RadiCS SelfQC」を選択し、 を選択します。
- 2. 「設定」を選択し、▽を選択します。
- 3. △ または で「警告表示」または「QC履歴表示」を選択します。
- 4. < または > で「オン」または「オフ」を選択し、 ∨ を選択します。

# <span id="page-17-0"></span>**4 モニターを長く使用する**

コンピュータの状態に応じて、モニターをパワーセーブモードにすることができます。モ ニター不使用時にパワーセーブモードとなるよう設定することで、モニターのバックライ トの寿命を延長することができます。

# <span id="page-17-1"></span>**4.1 パワーセーブの設定をする**

コンピュータの状態と連動してモニターをパワーセーブモードにする、しないの設定をす ることができます。

- 1. 設定メニューの「本体設定」を選択し、▽を選択します。
- 2. 「パワーセーブ」を選択し、 !> を選択します。

3. < または > で「高」 / 「低」 / 「オフ」のいずれかを選択し、 ∨ を選択します。

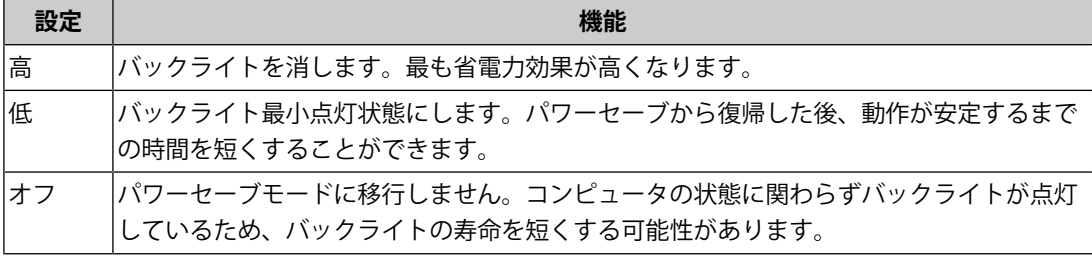

# **注意点**

- モニターを使用しないときは、主電源を切るか、電源プラグを抜くことで電力が消費されなく なります。
- モニターがパワーセーブモードの場合、またはモニターの電源スイッチ(U)で電源を切って も、USBアップストリームポートおよびUSBダウンストリームポートに接続されている機器は動 作します。そのためモニターの消費電力は、パワーセーブモードであっても接続される機器に よって変化します。

#### **参考**

- コンピュータから信号が入力されなくなったことを検出すると、パワーセーブモードへの移行 をお知らせするメッセージが表示されます。メッセージが表示されてから5秒後にパワーセーブ モードに入ります。
- パワーセーブを「高」または「低」に設定しているときはモニターの状態を電源スイッチのラ ンプの色で確認できます。
	- 電源ランプが緑色:モニターは通常動作モード
	- 電源ランプが橙色:モニターはパワーセーブモード

# <span id="page-18-0"></span>**5 モニターの設定をする**

# <span id="page-18-1"></span>**5.1 表示言語を設定する**

設定メニューやメッセージの表示言語を選択できます。

- 選択できる言語 「英語」、「ドイツ語」、「フランス語」、「スペイン語」、「イタリア語」、「スウ ェーデン語」、「日本語」、「中国語(簡体)」、「中国語(繁体)」
- 1. 設定メニューの「言語選択」を選択し、■を選択します。
- 2. 言語を選択し、√を選択します。

# **5.2 操作ガイドにUSB切り替えアイコンを表示する**

<span id="page-18-2"></span>操作ガイドにUSB切り替えアイコン(<d)を表示する、しないを設定することができま す。

- 1. 設定メニューの「本体設定」を選択し、Vを選択します。
- 2. 「USB選択」を選択し、vを選択します。
- 3. < または > で「オン」または「オフ」を選択し、 ▽ を選択します。 「オン」を選択すると、操作ガイドにUSB切り替えアイコンが表示されます。

**注意点**

• 「オフ」に設定すると、「USB 2」を選択中であっても「USB 1」に接続中のコンピュータが有 効になります。

# <span id="page-18-3"></span>**5.3 USBデバイスを操作するコンピュータを切り替える**

USBデバイスを操作するコンピュータを切り替えます。

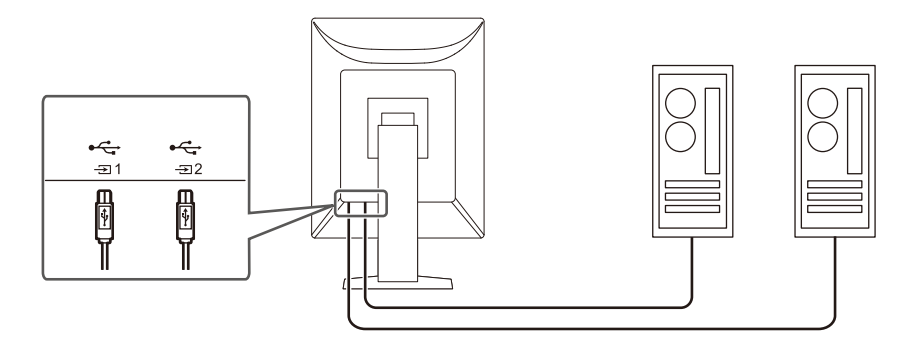

### **注意点**

- 設定を変更する際は、モニターにUSBメモリなどの記憶装置を接続している場合、記憶装置を取 り外してから設定を変更してください。データの消失、破損の恐れがあります。
- モニターの品質管理をおこなうコンピュータは「気に接続してください。

### **参考**

• RadiCS / RadiCS LEを使用することで、入力信号の切り替えやマウスカーソルの位置に連動して USBデバイスを操作するコンピュータを切り替えることができます(Switch-and-Go)。詳細は RadiCS / RadiCS LEの取扱説明書を参照してください。

1. いずれかのスイッチに触れます( いを除く)。

2. 操作ガイドから エを選択します。

# **参考**

- <■が表示されない場合は、5.2 操作ガイドにUSB切り替えアイコンを表示する IP. 19]を参照して ください。
- 3. < または > で「USB 1」または「USB 2」を選択し、 v を選択します。 操作するコンピュータが接続されたUSBアップストリームポートを選択してください。

# <span id="page-19-0"></span>**5.4 入力信号を自動検出する**

信号が入力されているコネクタを自動で判別し、画面に表示することができます。

- 1. 設定メニューの「本体設定」を選択し、 v を選択します。
- 2. 「本体設定」で「入力自動検出」を選択し、 2 を選択します。
- 3. < または > で「オン」または「オフ」を選択し、 v を選択します。

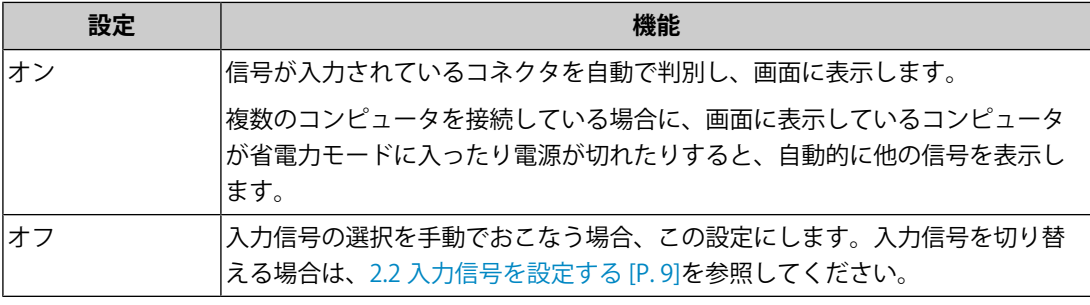

#### **参考**

• 主電源を切り、再度電源を入れた場合は、設定内容に関係なく信号が自動で検出されます。

# <span id="page-19-1"></span>**5.5 DisplayPort入力のバージョンを設定する**

DisplayPort 1 (!) のバージョンを設定することができます。

# **注意点**

• デイジーチェーン接続する場合は、バージョンを「Version 1.2」に設定してください。

• DisplayPortコネクタに接続している場合、コンピュータによってはDisplayPortのバージョンが 異なり、画面が表示されないことがあります。その場合は、この設定を変更してみてくださ い。

- 1. 心を選択して、モニターの電源を切ります。
- 2. 一番左側のスイッチ(回)に触れながら リに2秒以上触れてモニターの電源を入れま す。
- 3. 「管理者設定」で「DisplayPort 1」を選択し、Vを選択します。
- **4. くまたは > で「Version 1.1」または「Version 1.2」を選択し、 ▽ を選択します。**
- 5. 「完了」を選択し、 v を選択します。

# <span id="page-20-0"></span>**5.6 画像の表示方向を設定する**

モニターの設置方向に合わせて、画像の表示方向を変更することができます。

- 1. ひを選択して、モニターの電源を切ります。
- 2. 一番左側のスイッチ(■)に触れながら のに2秒以上触れてモニターの電源を入れま す。
- 3. 「管理者設定」で「画像回転」を選択し、図を選択します。
- 4. < または > で「縦置き」または「構置き」を選択し、 > を選択します。

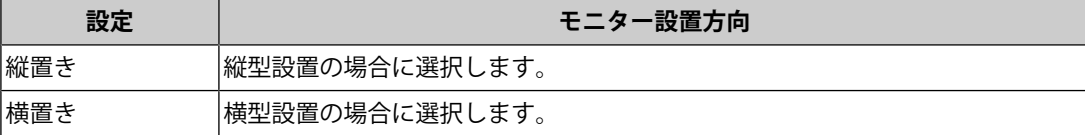

5. 「完了」を選択し、vを選択します。

# <span id="page-20-1"></span>**5.7 電源スイッチのランプの明るさを調整する**

画面表示時の電源スイッチのランプ(緑)の明るさを設定することができます。値が大き いほど電源ランプは明るく点灯し、小さいほど暗くなります。「オフ」では電源スイッチ のランプは消灯した状態です。

設定値:「1」~「7」/「オフ」

- 1. 設定メニューの「本体設定」を選択し、vを選択します。
- 2. 「ランプ輝度」を選択し、▽を選択します。
- 3. < または > で設定します。
- 4. 設定が完了したら > を選択します。

# <span id="page-20-2"></span>**5.8 使用しない表示モードをスキップする**

表示モードを選択するときに、特定のモードをスキップすることができます。 表示するモードを限定したい場合や、表示状態をむやみに変更したくない場合にご利用く ださい。

- 1. 設定メニューの「本体設定」を選択し、▽を選択します。
- 2. 「モードスキップ」を選択し、■を選択します。
- 3. 設定を変更するモードを選択し、vを選択します。
- 4. < または > で「スキップ」または「-」を選択し、 > を選択します。

#### **注意点**

• すべてのモードを無効(スキップ)にすることはできません。1つ以上のモードを「-」に設定し てください。

# **5.9 パワーセーブ時のDisplayPort通信の有効 / 無効を設定する**

<span id="page-21-0"></span>コンピュータをDisplayPortコネクタに接続している場合、パワーセーブモードであっても DisplayPortの通信が有効なため、消費電力が高くなります。「DP Power Save」を「オン」 にすると、パワーセーブモード時の通信を無効にし、パワーセーブ時の消費電力をセーブ することができます。

#### **注意点**

- 「オン」を選択した場合、電源のオフ/オン時、およびパワーセーブモードからの復帰時に、ウ ィンドウやアイコンの位置がずれることがあります。その場合は、この機能を「オフ」に設定 してください。
- 1. 心を選択して、モニターの電源を切ります。
- 2. 一番左側のスイッチ(回)に触れながら リに2秒以上触れてモニターの電源を入れま す。
- 3. 「管理者設定」で「DP Power Save」を選択し、vを選択します。
- 4. < または > で「オン」または「オフ」を選択し、 ▽ を選択します。
- 5. 「完了」を選択し、 v を選択します。

# **5.10 操作スイッチをロックする**

<span id="page-21-1"></span>調整、設定した状態を変更できないようにします。

- 1. のを選択して、モニターの雷源を切ります。
- 2. 一番左側のスイッチ(回)に触れながら リに2秒以上触れてモニターの電源を入れま す。
- 3. 「管理者設定」で「操作ロック」を選択し、マを選択します。
- 4. < または > で「オフ」 / 「メニュー」 / 「オール」のいずれかを選択し、 ▽ を選択し ます。

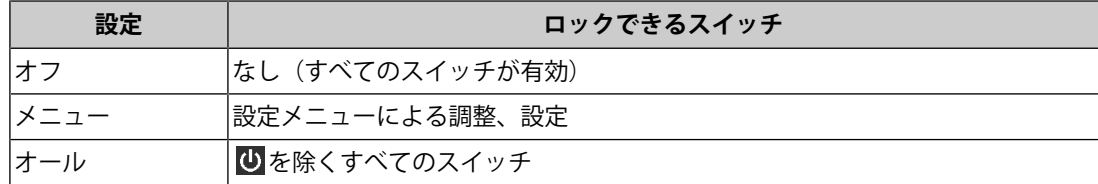

5. 「完了」を選択し、 v を選択します。

### **参考**

• RadiCS / RadiCS LEでキャリブレーションを実行した後は、「メニュー」が選択された状態にな ります。

# **5.11 階調表示警告の表示 / 非表示を設定する**

<span id="page-22-0"></span>推奨解像度でDisplayPort信号を入力したときに、6bit (64階調)の信号が検知されたこと を知らせる、階調表示エラーメッセージを表示する、しないを設定することができます。 エラーメッセージが表示された場合は、モニターの主電源を入れ直してください。

#### **注意点**

- 通常は「オン」でご使用ください(出荷設定は「オン」です)。
- 6bit (64階調) で使用する場合のみ、「オフ」にしてください。
- 1. 心を選択して、モニターの電源を切ります。
- 2. 一番左側のスイッチ(■)に触れながら のに2秒以上触れてモニターの電源を入れま す。
- 3. 「管理者設定」で「階調表示警告」を選択し、 v を選択します。
- 4. < または > で「オン」または「オフ」を選択し、 ▽ を選択します。
- 5. 「完了」を選択し、 2を選択します。

# **5.12 寿命予測データを取得する**

<span id="page-22-1"></span>モニターの寿命を予測するのに必要なデータを取得することができます。取得したデータ に基づく寿命予測は、RadiCS / RadiCS LEで確認することができます。

#### **参考**

- データは100時間ごとに収集されます。
- 「パワーセーブ」を選択した場合、100時間経過後、パワーセーブに移行するとき、または電源 が切れるときにデータが収集されます。
- 「定期測定」または「パワーセーブ」を選択した場合、データ収集時にIntegrated Front Sensor が稼働して測定をおこないます。「オフ」を選択した場合は、データ収集時にIntegrated Front Sensorを使った測定はおこないません。
- 次のタイミングでデータが保存されます。 – 500、1000、2000、4000、7000、10000、15000、20000、25000、30000 時間

1. 設定メニューの「RadiCS SelfOC」を選択し、 v を選択します。

- 2. 「RadiCS SelfQC」で「LEA」を選択し、 才を選択します。
- 3. 「測定時期」を選択します。
- 4. < または > で「パワーセーブ」 / 「定期測定」 / 「オフ」のいずれかを選択し、 √ を 選択します。

# **5.13 モニター情報を表示する**

<span id="page-23-0"></span>現在表示している入力信号とこの製品に関する情報を表示します。

1. 設定メニューの「インフォメーション」を選択し、√を選択します。

入力信号情報、製品名、製造番号、ファームウェアバージョン、使用時間などが表示さ れます。

資産管理番号は、RadiCS / RadiCS LEで設定した場合にのみ表示されます。

例:

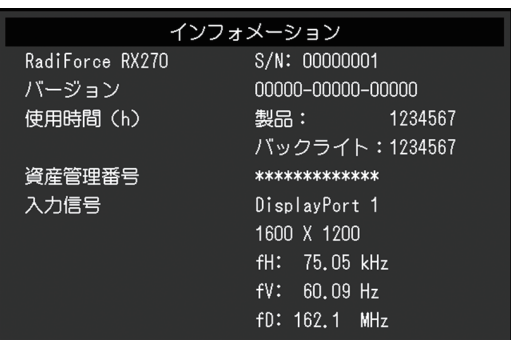

#### **注意点**

• 工場での検査などのため、購入時に使用時間が「0」ではない場合があります。

# **5.14 初期設定に戻す**

<span id="page-23-1"></span>リセットには、カラー調整のみを初期設定に戻す機能と、すべての設定内容を初期設定に 戻す機能があります。

#### **注意点**

• リセット実行後は、リセット前の状態に戻すことはできません。

**参考**

• 初期値については、[7.3 主な初期設定値 \[P. 34\]を](#page-33-0)参照してください。

# **5.14.1 カラー調整値をリセットする**

<span id="page-23-2"></span>現在選択しているモードのカラー調整値のみを初期設定に戻します。

- 1. 設定メニューの「CAL Switch Mode」を選択し、Vを選択します。
- 2. 「リセット」を選択し、▽を選択します。
- 3. 「OK」を選択し、 v を選択します。 カラー調整値が初期設定になります。

# **5.14.2 すべての設定内容をリセットする**

<span id="page-23-3"></span>すべての設定内容を初期設定に戻します(「入力」、「管理者設定」メニューは除く)。

- 1. 設定メニューの「本体設定」を選択し、 v を選択します。
- 2. 「本体設定」で「オールリセット」を選択し、vを選択します。
- 3. A または V で「OK」を選択し、 V を選択します。 「入力」および「管理者設定」メニューを除くすべての設定内容が初期設定になりま す。

# <span id="page-25-0"></span>**6 こんなときは**

# <span id="page-25-1"></span>**6.1 画面が表示されない場合**

# **電源スイッチのランプが点灯しない**

- 電源コードは正しく接続されていますか。
- 主電源を入れてください。
- (りに触れてください。
- 主電源を切り、再度電源を入れてみてください。

# **電源スイッチのランプが点灯:緑色**

- 設定メニューの「ブライトネス」、「コントラスト」、「ゲイン」の各調整値を上げて みてください。([2.4 明るさ / カラーを調整する \[P. 10\]](#page-9-0)参照)。
- 主電源を切り、再度電源を入れてみてください。

### **電源スイッチのランプが点灯:橙色**

- 入力信号を切り替えてみてください([2.2 入力信号を設定する \[P. 9\]](#page-8-2)参照)。
- マウス、キーボードを操作してみてください。
- コンピュータの電源は入っていますか。
- 信号ケーブルが正しく接続されていますか。入力信号に「DisplayPort 1」を選択してい る場合は ワ に、「DisplayPort 2」を選択している場合は ワ に接続してください。 ワは、 デイジーチェーン接続時の出力に使用します。
- 主電源を切り、再度電源を入れてみてください。

### **電源スイッチのランプが点滅:橙色、緑色**

- 当社指定の信号ケーブルで接続してください。その後、主電源を切り、再度電源を入れ てみてください。
- DisplayPort 1 ( ) に接続している場合は、DisplayPortのバージョンを切り替えてみて ください([5.5 DisplayPort入力のバージョンを設定する \[P. 20\]](#page-19-1)参照)。

#### **画面に「入力信号無し」のメッセージが表示される**

例:

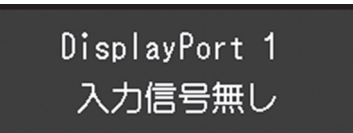

- コンピュータによっては電源を入れても信号がすぐに出力されないため、上のような画 面が表示されることがあります。
- コンピュータの電源は入っていますか。
- 信号ケーブルが正しく接続されていますか。入力信号に「DisplayPort 1」を選択してい る場合は !! に、「DisplayPort 2」を選択している場合は !! に接続してください。 !! は、 デイジーチェーン接続時の出力に使用します。
- 入力信号を切り替えてみてください([2.2 入力信号を設定する \[P. 9\]](#page-8-2)参照)。
- DisplayPort 1( !?) に接続している場合は、DisplayPortのバージョンを切り替えてみて ください([5.5 DisplayPort入力のバージョンを設定する \[P. 20\]](#page-19-1)参照)。
- 主電源を切り、再度電源を入れてみてください。

#### **画面に「信号エラー」のメッセージが表示される**

例:

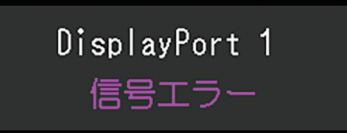

- コンピュータの設定が、この製品で表示できる解像度、垂直走査周波数になっています か(取扱説明書「対応解像度」参照)。
- コンピュータを再起動してみてください。
- グラフィックスボードのユーティリティなどで、適切な設定に変更してください。詳細 はグラフィックスボードの取扱説明書を参照してください。

# <span id="page-26-0"></span>**6.2 画面に関する症状**

#### **画面が明るすぎる / 暗すぎる**

• 設定メニューの「ブライトネス」、「コントラスト」を調整してください。(液晶モニ ターのバックライトには、寿命があります。画面が暗くなったり、ちらついたりするよ うになったら、EIZOメンテナンスセンターにご相談ください。)

#### **文字がぼやけて見える**

- コンピュータの設定が、この製品で表示できる解像度、垂直走査周波数になっています か(取扱説明書「対応解像度」参照)。
- OSの拡大表示の設定を「100%」にしてみてください。複数のモニターを使用している 場合は、すべてのモニターの拡大表示の設定を「100%」にしてみてください。

#### **残像が現れる**

- この現象は液晶パネルの特性であり、固定画面で長時間使用することをできるだけ避け ることをお勧めします。
- 長時間同じ画像を表示する場合は、コンピュータのスクリーンセーバーまたはパワーセ ーブ機能を使用してください。
- 表示する画像によっては、短い時間でも残像が残ることがあります。その場合、画像を 変更したり、数時間電源を切った状態にすると、解消されることがあります。

# **画面に緑、赤、青、白のドットが残る / 点灯しないドットが残る**

• これらのドットが残るのは液晶パネルの特性であり、故障ではありません。

### **画面上に干渉縞が見られる / 液晶パネルを押した跡が消えない**

• 画面全体に白い画像または黒い画像を表示してみてください。症状が解消されることが あります。

# <span id="page-27-0"></span>**6.3 その他の症状**

# **設定メニューが表示できない**

• 操作スイッチのロックが機能していないか確認してみてください([5.10 操作スイッチを](#page-21-1) [ロックする \[P. 22\]](#page-21-1)参照)。

# **モードメニューが表示できない**

• 操作スイッチのロックが機能していないか確認してみてください ([5.10 操作スイッチを](#page-21-1) [ロックする \[P. 22\]](#page-21-1)参照)。

#### **操作スイッチが効かない**

- 操作スイッチのロックが機能していないか確認してみてください ([5.10 操作スイッチを](#page-21-1) [ロックする \[P. 22\]](#page-21-1)参照)。
- スイッチ表面に水滴や異物が付着していませんか。表面を軽くふき、乾いた手で再度ス イッチに触れてみてください。
- 手袋を装着していませんか。手袋を外した、乾いた手で再度スイッチに触れてみてくだ さい。

# **USBケーブルで接続したモニターが認識されない / モニターに接続しているUSBデ バイス(周辺機器)が動作しない**

- USBケーブルは正しく接続されていますか([7.2 USBハブ機能の使用方法 \[P. 32\]参](#page-31-0) 照)。
- USB Type-C®コネクタは充電専用です。周辺機器は動作しません。
- コンピュータの別のUSBポートに差し替えてみてください。
- モニターの別のUSBポートに差し替えてみてください。
- コンピュータを再起動してみてください。
- 周辺機器を操作するコンピュータを切り替えてみてください([5.3 USBデバイスを操作](#page-18-3) [するコンピュータを切り替える \[P. 19\]](#page-18-3)参照)。
- 直接コンピュータと周辺機器を接続してみて、周辺機器が正しく動作した場合は、お買 い求めの販売店またはEIZOサポートにご相談ください。
- ご使用のコンピュータおよびOSがUSBに対応しているかご確認ください(各機器のUSB 対応については各メーカーにお問い合わせください)。

• Windowsをご使用の場合、コンピュータに搭載されているBIOS (UEFI) のUSBに関する 設定をご確認ください(詳細はコンピュータの取扱説明書を参照してください)。

### **Integrated Front Sensorが出たままになっている**

• 主電源を切り、再度電源を入れてみてください。

### **RadiCSの起動に時間がかかる**

• 付属のUSBケーブルを接続してください。

#### **RadiCSがモニターとの接続に失敗する**

- USBケーブルが抜けていないか確認してください。
- RadiCSで品質管理をおこなう場合は Siに接続してください。 「USB選択」が「オン」の場合は「USB 1」を選択してください。

# **SelfCalibration / 階調チェックに失敗する**

- [6.4 エラーコード表 \[P. 29\]を](#page-28-0)参照してください。
- エラーコード表にないコードが表示された場合は、販売店またはEIZOサポートにご相談 ください。

# **注意点**

• Integrated Front Sensorに触らないでください。

# **SelfCalibration / 階調チェックの履歴に時刻が正しく表示されない**

• RadiCS / RadiCS LEを使用して「モニター検出」を実行してください。詳細は、RadiCS / RadiCS LE取扱説明書を参照してください。

# **6.4 エラーコード表**

<span id="page-28-0"></span>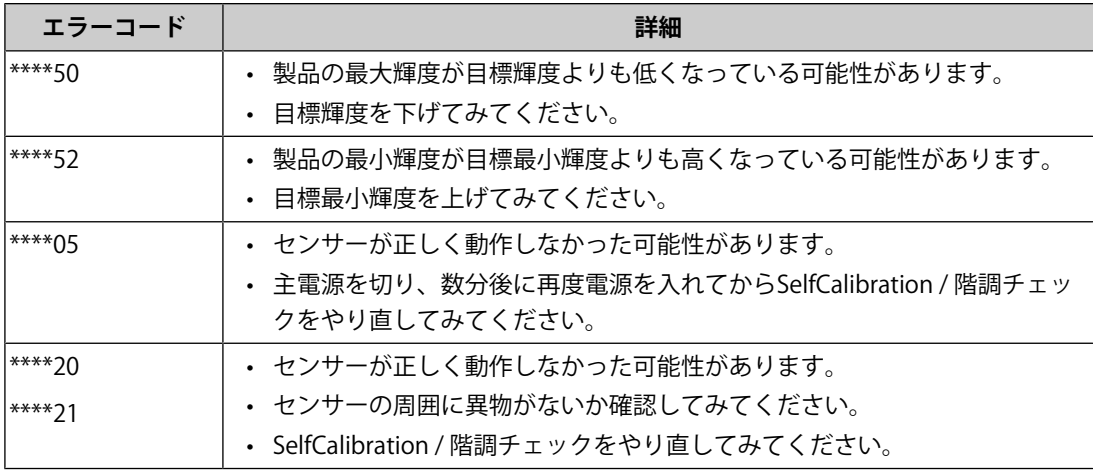

# <span id="page-29-0"></span>**7 ご参考に**

# **7.1 オプションアーム取り付け方法**

<span id="page-29-1"></span>この製品はスタンド部分を取り外すことによって、オプションアーム(またはオプション スタンド)に取り付けることができます。対応しているオプションアーム(またはオプシ ョンスタンド)については、当社のWebサイトを参照してください。

([www.eizo.co.jp\)](https://www.eizo.co.jp/)

#### **注意点**

- 取り付けの際は、アームまたはスタンドの取扱説明書の指示に従ってください。
- 他社製のアームまたはスタンドを使用する場合は、次の点をアームまたはスタンドメーカーに ご確認の上、VESA規格準拠のものを選択してください。
	- 取付部のねじ穴間隔:100 mm×100 mm
	- アームまたはスタンドのVESAマウント部外観寸法:122 mm×122 mm以下
	- 許容質量:モニター本体の質量(スタンドなし)とケーブルなどの装着物の総質量に耐えら れること
- 他社製のアームまたはスタンドを使用する場合、取り付けには次のねじをご使用ください。 – 本体部分とスタンドを固定しているねじ
- アームまたはスタンドを使用する場合は、次の範囲(チルト角)で使用してください。 – 上45˚下45˚(縦型設置時、および反時計回り90˚に横型設置時)
- ケーブル類は、アームまたはスタンドを取り付けた後に接続してください。
- 取り外したスタンドを昇降させないでください。モニター本体を取り付けていない状態でスタ ンドを昇降させると、けがや故障の原因となります。
- モニターおよびアームまたはスタンドは重いため、落としたりするとけがや故障の原因になり ます。
- 定期的にねじの締め付けを確認してください。締め付けが不十分な場合、モニターが外れ、け がや故障の原因となります。
- 1. 液晶パネル面が傷つかないよう、安定した場所に柔らかい布などを敷き、液晶パネル面 を下に向けて置きます。
- 2. 別途ドライバを準備してください。ドライバを使って、本体部分とスタンドを固定して いるねじ4箇所を取り外します。

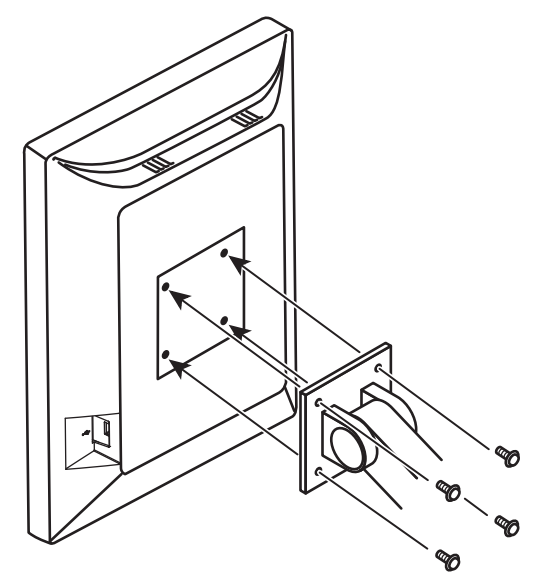

3. 手順2で取り外したねじを使用して、アーム(またはスタンド)を取り付けます。

# <span id="page-31-0"></span>**7.2 USBハブ機能の使用方法**

この製品はUSBハブを搭載しています。USB対応のコンピュータまたはUSBハブを搭載した 他のモニターに接続することにより、この製品がUSBハブとして機能し、USBに対応してい る周辺機器と接続できます。

- 1. コンピュータ(あるいはUSBハブ搭載モニター)のUSBダウンストリームポートとこの 製品のUSBアップストリームポートをUSBケーブルで接続します。
- 2. USB対応の周辺機器をモニターのUSBダウンストリームポートに接続します。

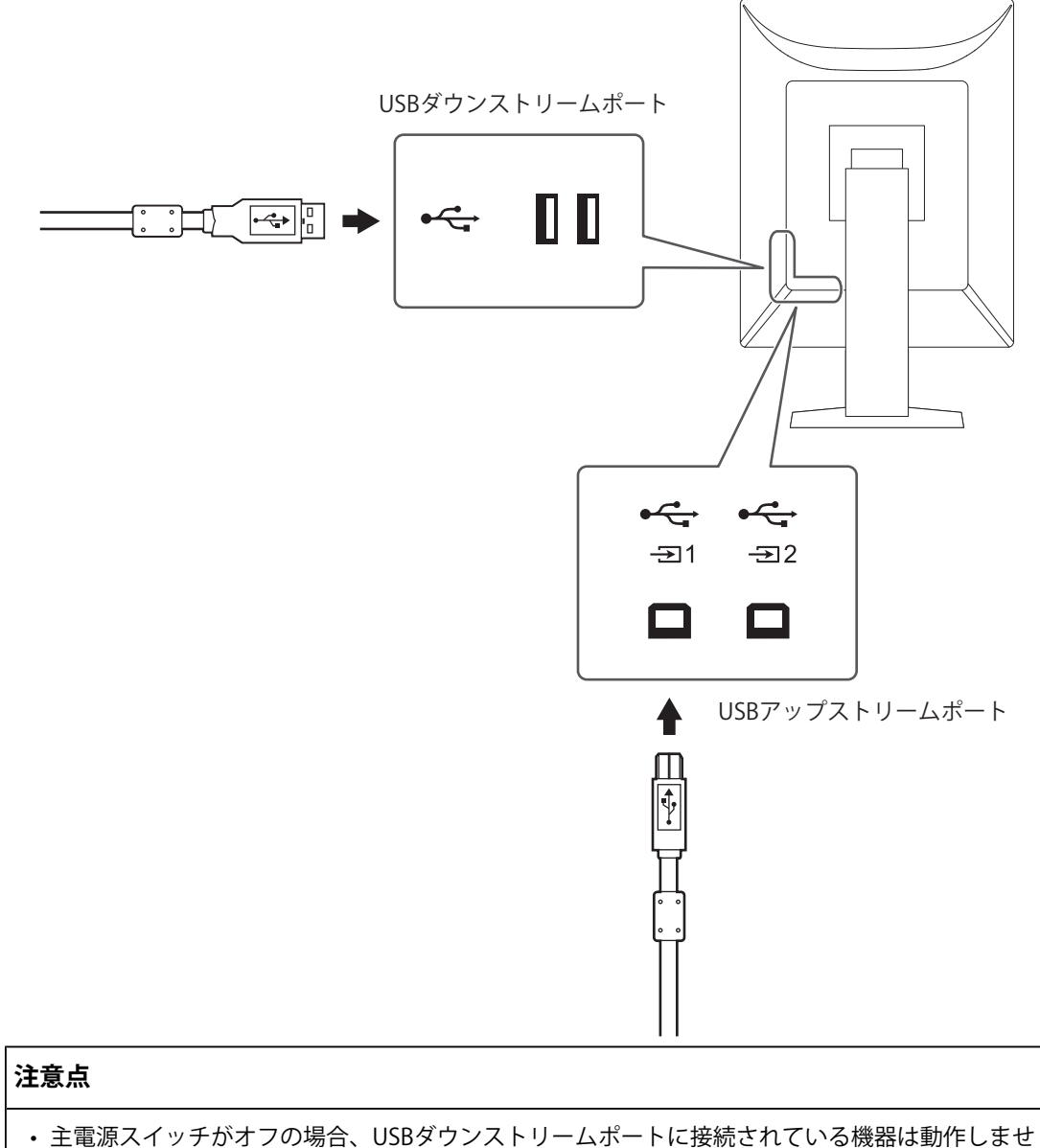

- $h_{\rm o}$
- モニターの品質管理をおこなうためにRadiCS / RadiCS LEをインストールしたコンピュータは、 に接続してください。

# **参考**

- 出荷状態では にキャップが付いています。 を使用する場合は、キャップを外してくださ い。
- 初期設定では、 が有効です。2台のコンピュータを接続し、USBデバイスを操作するコンピュ ータを切り替えて使用する場合は、[5.3 USBデバイスを操作するコンピュータを切り替える](#page-18-3) [\[P. 19\]を](#page-18-3)参照してください。

7 | ご参考に

# <span id="page-33-0"></span>**7.3 主な初期設定値**

# **7.3.1 CAL Switch Mode**

<span id="page-33-1"></span>工場出荷時の表示設定は「1-DICOM」です。

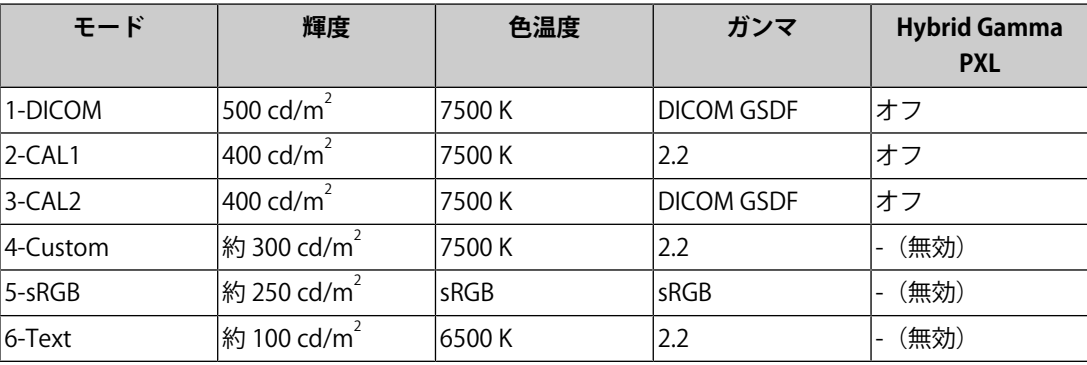

# **7.3.2 その他**

<span id="page-33-2"></span>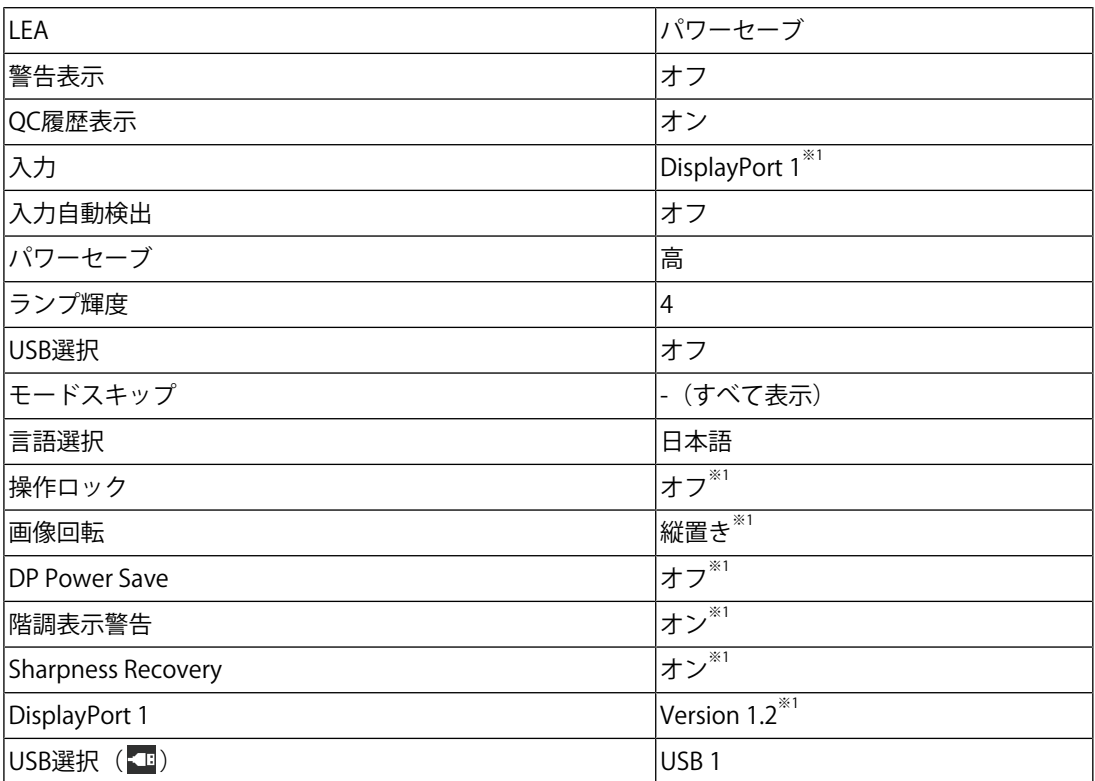

※1 「オールリセット」([すべての設定内容をリセットする \[P. 24\]参](#page-23-3)照)を実行しても初期設定値に は戻りません。

# <span id="page-34-0"></span>**付録**

# <span id="page-34-1"></span>**商標**

HDMI、HDMI High-Definition Multimedia InterfaceおよびHDMIロゴは、HDMI Licensing, LLCの米国およびその他の国における登録商標または商標です。

DisplayPortコンプライアンスロゴ、VESAはVideo Electronics Standards Associationの登録 商標です。

SuperSpeed USB Trident LogoはUSB Implementers Forum, Inc.の登録商標です。

# $SS \leftrightarrow$

USB Power Delivery Trident LogoはUSB Implementers Forum, Inc.の商標です。

# SSE L

USB Type-C、USB-CはUSB Implementers Forum, Incの登録商標です。

DICOMは、National Electrical Manufacturers Associationが所有する、医用情報のデジタル 通信に関する規格の登録商標です。

Kensington、MicrosaverはACCO Brands Corporationの登録商標です。

ThunderboltはIntel Corporationの米国および/またはその他の国における商標です。

Microsoft、Windowsは米国Microsoft Corporationの米国およびその他の国における登録商 標です。

AdobeはAdobe(アドビ)の米国およびその他の国における登録商標です。

Apple、macOS、Mac OS、OS X、macOS Sierra、Macintosh、ColorSyncはApple Inc.の登 録商標です。

ENERGY STARは米国環境保護庁の米国およびその他の国における登録商標です。

EIZO、EIZOロゴ、ColorEdge、CuratOR、DuraVision、FlexScan、FORIS、RadiCS、 RadiForce、RadiNET、Raptor、ScreenManagerはEIZO株式会社の日本およびその他の国に おける登録商標です。

ColorEdge Tablet Controller、ColorNavigator、EcoView NET、EIZO EasyPIX、EIZO Monitor Configurator、EIZO ScreenSlicer、G-Ignition、i・Sound、Quick Color Match、RadiLight、 Re/Vue、SafeGuard、Screen Administrator、Screen InStyle、ScreenCleaner、UniColor Pro はEIZO株式会社の商標です。

その他の会社名、商品名およびロゴマークは所有者の商標または登録商標です。

# <span id="page-34-2"></span>**ライセンス**

この製品上で表示される文字には、リコーインダストリアルソリューションズ株式会社が 制作したビットマップフォントを使用しています。

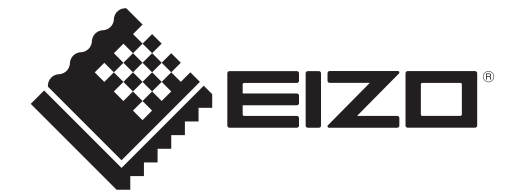

Copyright © 2022 - 2023 EIZO Corporation. All rights reserved. 1st Edition – October, 2023